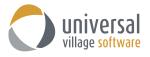

# What's New - UVC version 9.3

# Enhancements

The new UVC version 9.3 now supports Office365 calendar integration. Users are now be able to automatically sync their Office365 Outlook and Teams calendar with UVC and add/edit teams appointments directly from the UVC application.

### To sync your Office365 calendar to UVC

- 1. Go to **Tools -> Accounts**.
- 2. Select your Office365 email account.
- 3. Check the option **Sync Calendar** and click the **OK** button.

| Add Account ▼     Edit Account     Delete       Account Name     Protocol     Default     Enabled     Sync Calendar       Home Profile     UVC     □     □       Work Profile     UVC     □     □ | Add Account 🔻                     | E PA A                       |                                      |                                      |                                    |
|----------------------------------------------------------------------------------------------------|-----------------------------------|------------------------------|--------------------------------------|--------------------------------------|------------------------------------|
| Home Profile UVC UVC                                                                                                    |                                   | Edit Account                 |                                      | Delet                                | e                                  |
| Work Profile UVC                                                                                                    | Account Name                      | Protocol                     | Default                              | Enabled                              | Sync Calenda                       |
|                                                                                                    | Home Profile                      | UVC                          |                                      |                                      |                                    |
|                                                                                                    | Work Profile                      | UVC                          |                                      |                                      |                                    |
| @universalvillage.onmicrosoft.com Office 365 Account                                                                                                    | @universalvillage.onmicrosoft.com | Office 365 Account           |                                      |                                      |                                    |
| @universalvillage.onmicrosoft.com Office 365 Account                                                                                                    |                                   |                              |                                      |                                      | $\subset$                          |
|                                                                                                    |                                   |                              |                                      |                                      |                                    |
|                                                                                                    |                                   |                              |                                      |                                      |                                    |
|                                                                                                    |                                   |                              |                                      |                                      |                                    |
|                                                                                                    |                                   | Home Profile<br>Work Profile | Home Profile UVC<br>Work Profile UVC | Home Profile UVC<br>Work Profile UVC | Home Profile UVC  Work Profile UVC |

To view your Office365 calendar

1. Click on the Calendar module tab.

|     |                            |                                                   |                                                                                                    |                                                                                                    |                                                                                                    |                                                                                                    |                           |                                                                                    | This Week > Show Hidden Days | Share                                                                                                    |
|-----|----------------------------|---------------------------------------------------|----------------------------------------------------------------------------------------------------|----------------------------------------------------------------------------------------------------|----------------------------------------------------------------------------------------------------|----------------------------------------------------------------------------------------------------|---------------------------|------------------------------------------------------------------------------------|------------------------------|----------------------------------------------------------------------------------------------------|
|     |                            | ¢ 202                                             | 12 >                                                                                                    | Time                                                                                                    | 12 Monday<br>July 2021                                                                                                    | 13 July 2021                                                                                                    | 14 Wednesday<br>July 2021 | 15 Thursday<br>July 2021                                                           | 16 Friday<br>July 2021       | 0                                                                                                    |
| Jul | y 2021                     |                                                   |                                                                                                    | All Day                                                                                                    |                                                                                                    |                                                                                                    |                           |                                                                                    |                              |                                                                                                    |
| т   | w                          | T F                                               | s                                                                                                    |                                                                                                    |                                                                                                    |                                                                                                    |                           |                                                                                    |                              |                                                                                                    |
|     |                            | 12                                                | 3                                                                                                    | 10                                                                                                    |                                                                                                    |                                                                                                    |                           |                                                                                    |                              |                                                                                                    |
| б   | 7                          | в 9                                               | 10                                                                                                    | IU AM                                                                                                    |                                                                                                    |                                                                                                    |                           |                                                                                    |                              |                                                                                                    |
| 13  | 14                         | 5 10                                              | 17                                                                                                    |                                                                                                    |                                                                                                    |                                                                                                    |                           |                                                                                    |                              |                                                                                                    |
| 20  | 21                         | 2 23                                              | 24                                                                                                    |                                                                                                    |                                                                                                    |                                                                                                    |                           |                                                                                    |                              |                                                                                                    |
| 27  | 28                         | 9 30                                              | 31                                                                                                    |                                                                                                    |                                                                                                    |                                                                                                    |                           |                                                                                    |                              |                                                                                                    |
|     | July<br>T<br>6<br>13<br>20 | July 2021<br>T W 7<br>6 7 1<br>13 14 1<br>20 21 2 | July 2021           T         W         T         F           1         2         2         3         9           13         14         15         16           20         21         22         23 | July 2021           T         K         S           1         2         3           6         7         8         9         10           13         14         15         16         17           20         21         22         23         24 | July 2021         All Day           T         W         T         F         S           1         1         2         3         6           6         7         8         9         10           13         14         15         16         17           20         21         22         23         24           27         28         29         30         31 | I         V         T         F         S           1         2         3         6         7         8         9           13         14         15         16         17         23         21         22         23         24           20         21         22         23         24         24         24         24 | July 2021                 | July 2021 X In Inv<br>T V T F S<br>6 7 0 9 10 7<br>20 21 22 23 24<br>27 28 29 0 43 | July 2021                    | July 2021     Al Day       1     V       1     V       1     14       15     16       2     12       2     12       2     12 |

2. Check the Office365 calendar folder option.

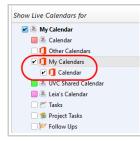

*Take note:* You can rename your Office365 calendar so you can differentiate it with the other calendars you have in UVC.

| Multi-Select            | Group By 🔻 |
|-------------------------|------------|
| Show Live Calendars for |            |
| 4 📝 🏝 My Calendar       |            |
| 📒 🛎 Calendar            |            |
| 🗌 🚺 Other Calendars     |            |
| 🔺 🗹 🚺 My Calendars      |            |
| 🗹 🚺 Office365           |            |

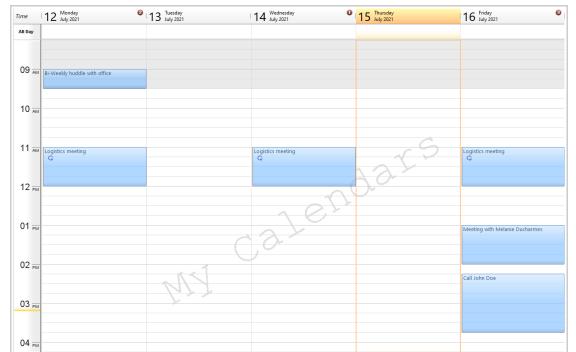

3. All Office365 appointments will be displayed on the UVC calendar just as you would see them in Outlook or Teams.

| : Today $<~>$ July 2021 $\sim$      |                          |                   |                | $\square$ Work week $\lor$     |
|-------------------------------------|--------------------------|-------------------|----------------|--------------------------------|
| 12<br>Monday                        | 13<br><sup>Tuesday</sup> | 14<br>Wednesday   | 15<br>Thursday | 16<br>Friday                   |
| 8 a.m.                              |                          |                   |                |                                |
|                                     |                          |                   |                |                                |
| 9 a.m. Bi-Weekly huddle with office |                          |                   |                |                                |
| 10 a.m.                             |                          |                   |                |                                |
| 11 a.m. Logistics meeting           |                          |                   |                |                                |
|                                     |                          | Logistics meeting |                | Logistics meeting              |
| 12 p.m.                             |                          |                   |                |                                |
| 1 p.m.                              |                          |                   |                | Meeting with Melanie Ducharmes |
|                                     |                          |                   |                |                                |
| 2 p.m.                              |                          |                   |                | Call John Doe                  |
| 3 p.m.                              |                          |                   |                |                                |
|                                     |                          |                   |                |                                |
| 4 p.m.                              |                          |                   |                |                                |
| 5 p.m.                              |                          |                   |                |                                |

You can edit any current Office365 appointments within UVC and vice versa.

*Take note:* All changes made to Office365 appointments within UVC will be changed in real-time in the Office365 calendar.

Any changes made to appointments within Office365 with take approximately 10 minutes to be updated on the UVC calendar.

### To create a Office365 Teams meeting in UVC

1. Create a New Appointment.

| 0  | UVC - Universal Villa | ge Collaboratio | on Suite | 2      |                      |              |     |      |       |             |      |               |
|----|-----------------------|-----------------|----------|--------|----------------------|--------------|-----|------|-------|-------------|------|---------------|
| Fi | le View Calendar M    | essenger Go     | Tools    | Window | Help                 |              |     |      |       |             |      |               |
| (  | New Appointment       | 🜔 🌔 Oper        | X        | Delete | S Forward via e-mail | 🌍 Print    🖷 | Day | Week | Month | Day By User | Find | 🤝 Show My Day |

2. Make sure to select the Office365 calendar from the **Calendar drop-down menu**. Enable the option **Teams meeting**.

| _                         | Close 🔜 Save 🧠 🕺 🧬 🗊 🔲 🕕 👘 👻 🥀                                                                                                | Contacts      |       |          |
|---------------------------|----------------------------------------------------------------------------------------------------|---------------|-------|----------|
| Description:              |                                                                                                    | Location:     |       |          |
| Start Time:<br>Stop Time: | 2021-7-16         ≥         9:00 AM         ∨           2021-7-16         ≥         9:15 AM         ∨         □ All day event |               | Sho   | w Timezo |
| Calendar:                 | Alex Office365                                                                                                    | Status:       | None  |          |
| 8thCentury                | ✓ 8 ✓ B I U 🕄 🕄 🔠 📰 = = =                                                                                                    | <b>. i: :</b> | •≣ •≣ |          |

3. You can add your **attendees** directly from the appointment and once saved, it will automatically add the link to the conference inside the notes after you clicked on the **Save and Close** button.

|                            | ting - Appointment                                   |                 |                 |                      |                       |           | -    |          | ×    |
|----------------------------|------------------------------------------------------|-----------------|-----------------|----------------------|-----------------------|-----------|------|----------|------|
| File Edit Form             | mat Attachment To                                    | ols Window      | Help            |                      |                       |           |      |          |      |
| Save and                   | Close 🔚 Save                                         | I 🖇             | %               | □ 0 🗼                | - 🕅 - 🤾 Con           | tacts     |      |          |      |
| General Detai              | ils 🤸 Alert 🔾 Rep                                    | eat 🥀 Atte      | endees Availabl | e Time Calendar Fiel | ds Test               |           |      |          |      |
| Description:               | Team meeting                                         |                 |                 |                      |                       | Location: |      |          |      |
| Start Time:                | 2021-7-16                                            | 2               | 4:00 PM ~       |                      |                       |           |      | Show Tim | zone |
| Stop Time:                 | 2021-7-16                                            | 2               | 5:00 PM 🗸 🗸     | All day event        |                       |           |      |          |      |
| Calendar:                  | Alex $\sim$                                          | 1 Office365     | 5 ~             |                      |                       | Status:   | None |          | ~    |
| 💽 Teams n                  | neeting                                              |                 |                 |                      |                       |           |      |          |      |
| _                          | 5                                                    |                 |                 |                      |                       |           |      |          |      |
| 18thCentury                | ~ 8                                                  | ~               | В <u>І</u>      | I 🕄 🕄 🛄              | <b>*</b> * * <b>=</b> | i≡ I≡     | • •  |          |      |
|                            |                                                      |                 |                 |                      |                       |           |      |          | ^    |
|                            |                                                      |                 |                 |                      |                       |           |      |          |      |
|                            |                                                      |                 |                 |                      |                       |           |      |          |      |
|                            | () <b>T</b>                                          |                 |                 |                      |                       |           |      |          |      |
| Micros                     | oft Teams                                            | meetir          | ng              |                      |                       |           |      |          |      |
| Join on yo                 | oft Teams<br>ur computer or n<br>to join the meeting | nobile app      | 0               |                      |                       |           |      |          |      |
| Join on yo<br>Click here t | ur computer or n                                     | nobile app<br>] | 0               |                      |                       |           |      |          |      |
| Join on yo<br>Click here t | ur computer or n<br>to join the meeting              | nobile app<br>] | 0               |                      |                       |           |      |          |      |
| Join on yo<br>Click here t | ur computer or n<br>to join the meeting              | nobile app<br>] | 0               |                      |                       |           |      |          |      |

When you look at the meeting in Office365 Teams you will see the same details.

| ×c | ancel meeting 🛛 🖙 Copy link Time zone: (UTC-05:00) Eastern Time (US & Canada) \vee Meeting options 🛛 Require registration: None 🗸 |            |
|----|----------------------------------------------------------------------------------------------------|------------|
| 0  | Team meeting                                                                                                    |            |
| ිං | U UVCTert1 ×                                                                                                    | + Optional |
| G  | 2021-07-16 400 p.m. ∨ → 2021-07-16 500 p.m. ∨ 1h ● All day                                                                        |            |
|    | Suggested: 5:00 p.m6:00 p.m. 5:30 p.m6:30 p.m. 6:00 p.m7:00 p.m.                                                                  |            |
| ¢  | Does not repeat V                                                                                                    |            |
| 0  |                                                                                                    |            |
|    | Hide meeting info A                                                                                                    |            |
| ·= | B I U ⊕   ∀ Δ ∧A Panagnaph ∨ Ab   ⊕ ⊕ ⊞ i⊟   99 ⇔ ≣ ⊞   19 ℃                                                                      |            |
|    | Microsoft Teams meeting                                                                                                    |            |
|    | Join on your computer or mobile app<br><u>Click here to join the meeting</u>                                                      |            |
|    | Learn More   Meeting options                                                                                                    |            |

**Take note:** You are also able to accept or decline appointments that were sent to your Office365 account in the same way as it was done before. However UVC will now add the appointment to the Office365 calendar and accept it and it will also accept/decline it in Outlook.

1. Right click on the **Office365 calendar** you want to share. Click the **Edit Calendar** option.

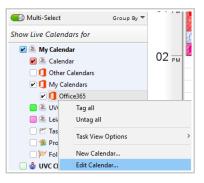

2. Check the **Enable Sharing** option and then click on the **Add User(s)** button to add the UVC users you want to share your Office365 calendar with.

| 🔿 Calendar   | Detail                                  |                  |                     | ×           |  |  |  |  |
|--------------|-----------------------------------------|------------------|---------------------|-------------|--|--|--|--|
| You can vi   | iew and edit ti                         | ne following pre | ferences            |             |  |  |  |  |
| Description: | Office365                               |                  |                     |             |  |  |  |  |
|              | Enable Sync Do not allow double-booking |                  |                     |             |  |  |  |  |
|              | Publish                                 | Meeting room     | n/Resource Calendar |             |  |  |  |  |
|              | Background (                            | Color Tex        | t Color 🔳           |             |  |  |  |  |
| Enable Sh    | aring                                   |                  |                     |             |  |  |  |  |
| Name         |                                         | Access           | Allow Private       | Add User(s) |  |  |  |  |
|              |                                         |                  |                     | Delete      |  |  |  |  |
|              |                                         |                  |                     |             |  |  |  |  |
|              |                                         |                  |                     |             |  |  |  |  |
|              |                                         |                  |                     |             |  |  |  |  |
|              |                                         |                  |                     |             |  |  |  |  |
|              |                                         |                  |                     |             |  |  |  |  |
|              |                                         |                  | ОК                  | Cancel      |  |  |  |  |

- 2. Added support for TLS version 1.2 as per new security standards.
- 3. Some UI changes to the UVC calendar and task module to make it cleaner.
- 4. Added detail panel to File Store module.

# Defects

1. Fixed issue when deleting an existing rule, in the Rules and Filters option, would not save properly.